# 4.2 ANOTACIONES DE FABRICACIÓN (PMI)

### Introducción

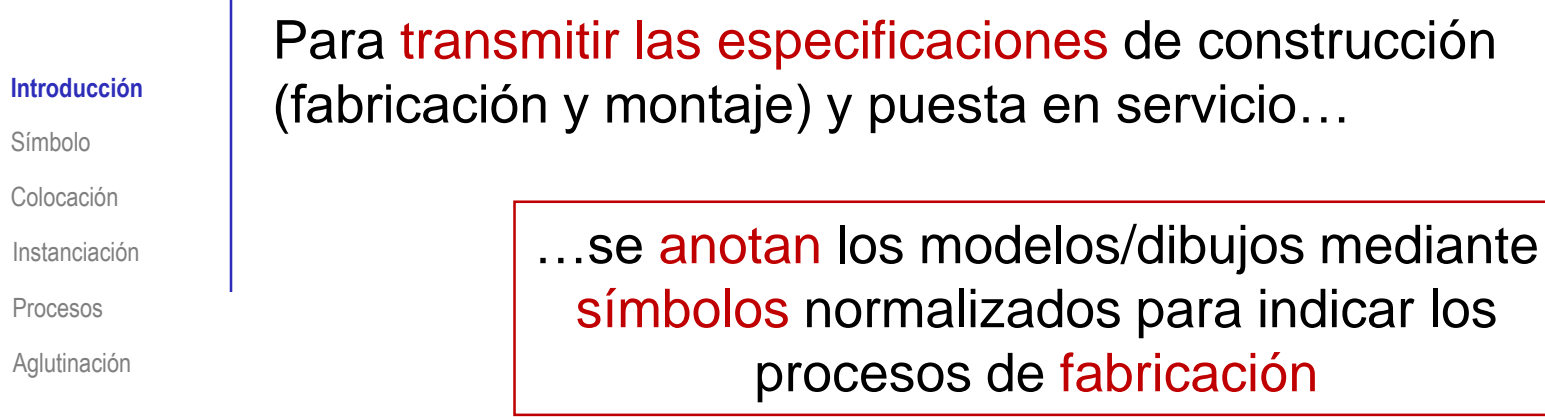

Las anotaciones se pueden añadir tanto en dibujos como en modelos

Pero las anotaciones en modelos están menos normalizadas

### Las anotaciones se pueden añadir en dos tipos de documentos:

Documentos fabricación

Los mismos documentos

específicos de técnicos usados previamente en la fase de diseño del producto

indicar los

### Símbolo

Introducción

#### **Símbolo**

Colocación

Instanciación

Procesos

Aglutinación

El símbolo normalizado para indicar los procesos de fabricación se muestra en la figura:

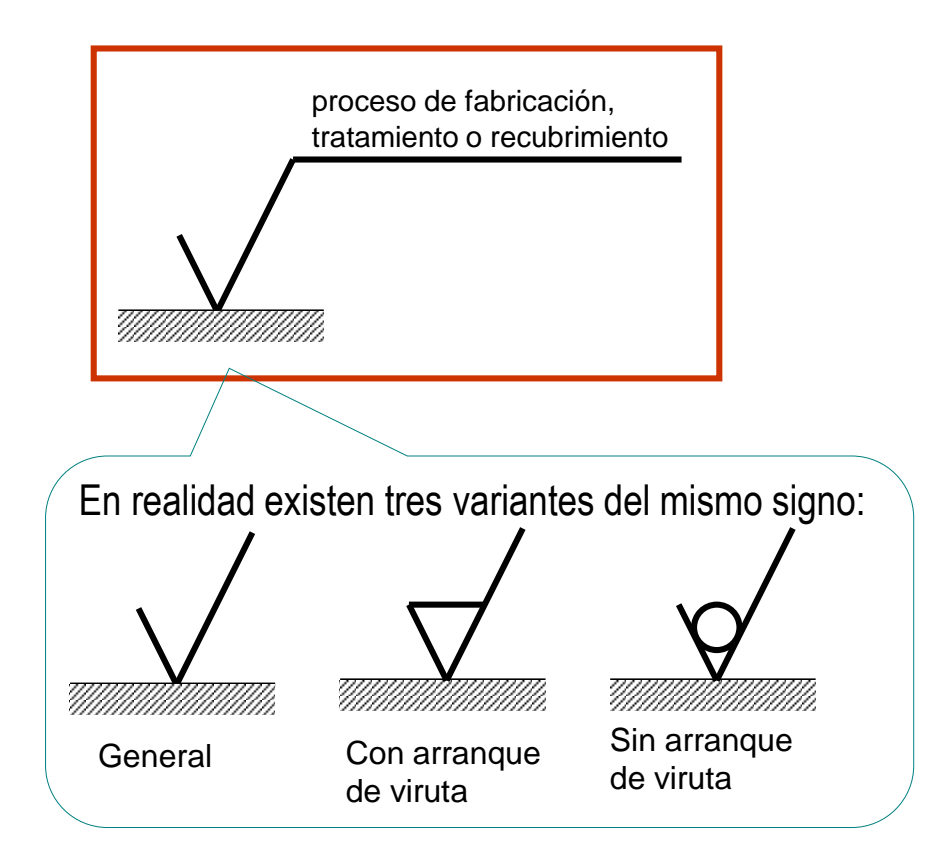

### Símbolo

Introducción

**Símbolo**

Colocación

Instanciación

Procesos

Aglutinación

### El símbolo se vincula a la geometría

Se apoya el vértice de la "V asimétrica" sobre la representación gráfica de la superficie cuya fabricación se está etiquetando

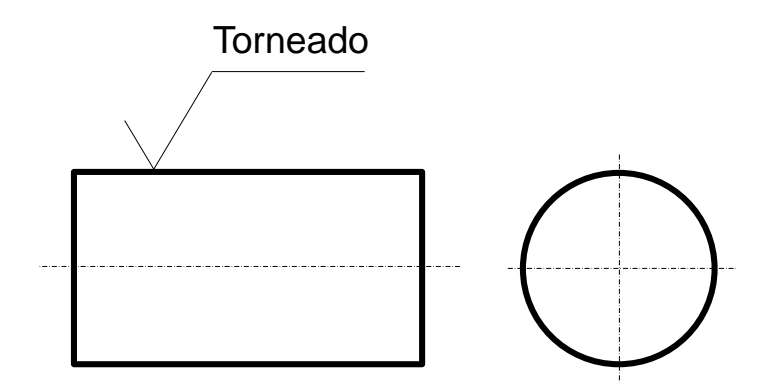

La etiqueta de la operación de fabricación puede ser genérica, o incluir los parámetros necesarios para definir la operación concreta

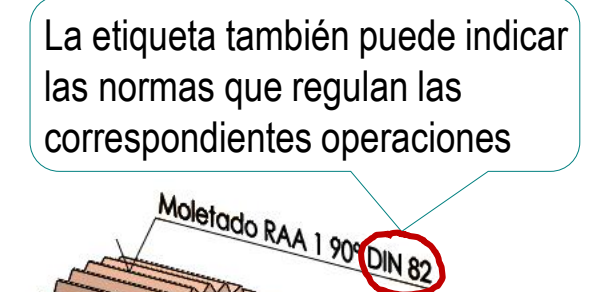

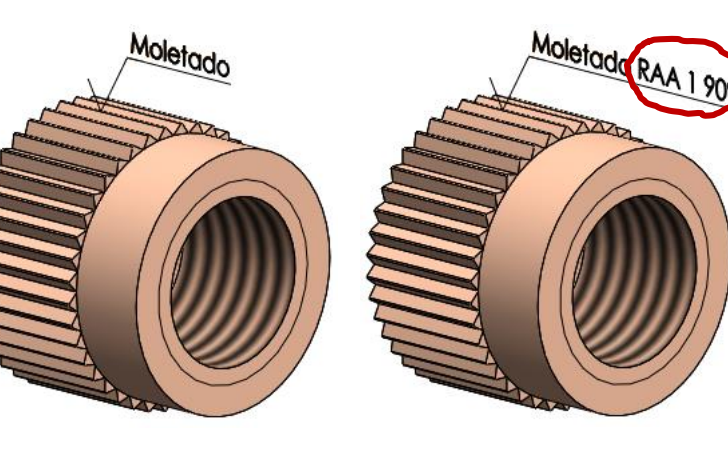

### Colocación

malarcación<br>
Procesos<br>
2. Directamente sobre la<br>
2. Directamente sobre la<br>
2. Alternativamente, se colocan en<br>
una prolongación de la superfície<br>
realizada en línea llena fina<br>
4. Las anotaciones deben<br>
poder leerse desde **Etiqueta** eta<br>Etiqueta<br>Etiqueta **Etiqueta** Las anotaciones deben poder leerse desde abajo o desde la derecha del dibujo  $\sqrt{2}$  En la parte exterior de la pieza Alternativamente, se colocan en una prolongación de la superficie realizada en línea llena fina Para conseguirlo, se puede apoyar el símbolo en una flecha de referencia Según la norma UNE-EN ISO 1302:2002, los símbolos, junto a las etiquetas que los acompañan, se colocan como sigue: Directamente sobre la superficie a la que se refieren

**Etiqueta** 

Introducción

**Colocación**

Instanciación

Aglutinación

Procesos

Símbolo

### Colocación

Los símbolos de fabricación deben colocarse una sola vez sobre el dibujo o el modelo

Los símbolos de fabricación deben colocarse preferentemente en la vista en la que está acotado el elemento al que hacen referencia

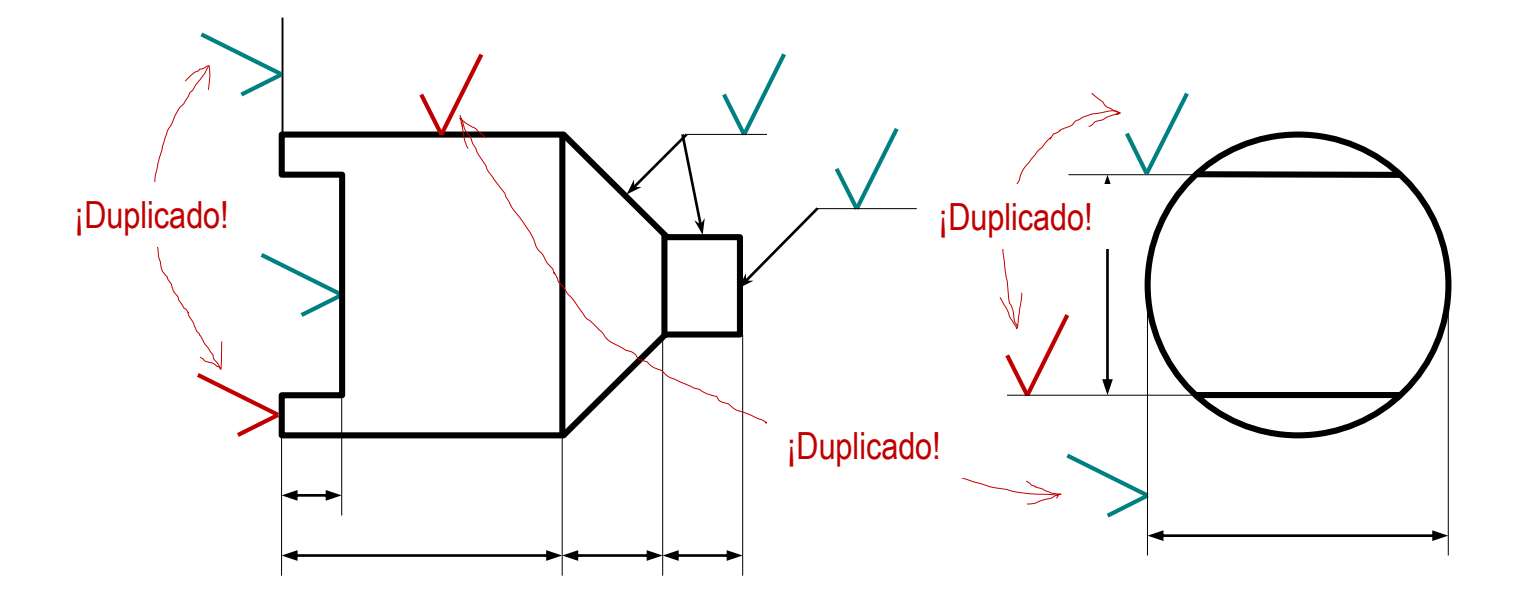

La norma añade otras recomendaciones complementarias:

Debe evitarse la acumulación de símbolos en una sola vista V.

Deben evitarse cruces y solapamientos que dificulten la lectura V.

Instanciación

Procesos

Aglutinación

### Colocación

Introducción Símbolo **Colocación** Instanciación

Procesos

Aglutinación

Para indicar procesos de fabricación superpuestos o parciales, se complementa el símbolo general con una indicación de la zona a tratar:

 $\vee$  El tratamiento superpuesto se indica sobre una línea gruesa de trazo y punto adyacente a la superficie en cuestión

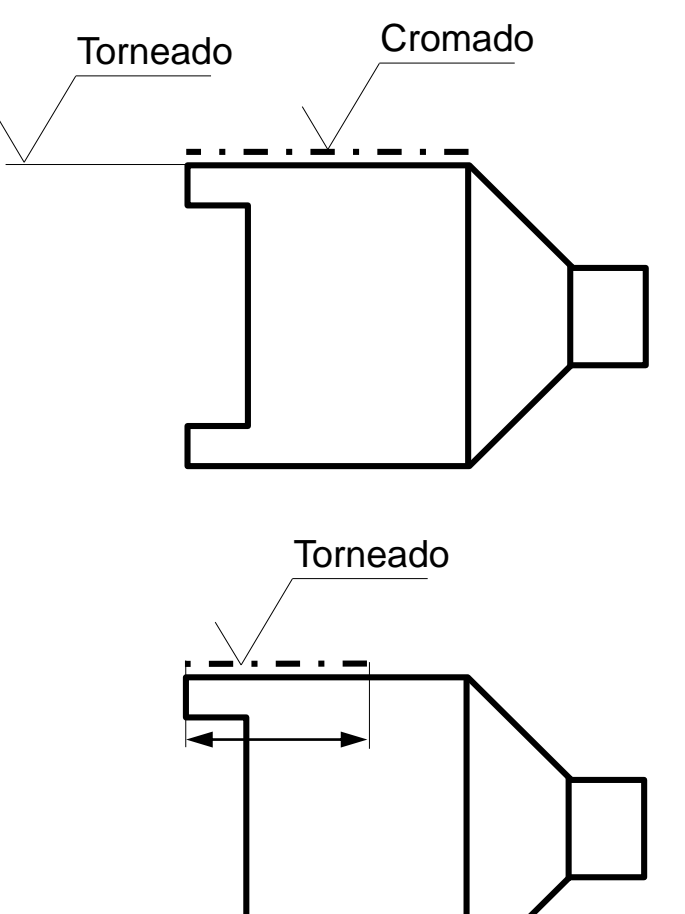

 $\sqrt{ }$  Alternativamente, la línea gruesa de trazo y punto sirve para indicar procesos de fabricación que afectan parcialmente a una superficie

Símbolo Colocación **Instanciación**

Procesos

Aglutinación

Las aplicaciones CAD disponen de editores específicos para Introducción | instanciar las anotaciones de fabricación en los dibujos:

Ver Insertar

Herramientas

Ventana

 $\mathcal{D}$  Globo  $AAA$ Acabado superficial Abç A Cota inteligente Matriz lineal de notas **B** Globo automái Símbolo de soldadura Elementos Corrector Copiar Nota del modelo ortográfico formato **D** Línea magnérica ⊔ø Anotación de taladro Croquis Formato de hoja Ver diseño Anotación **Acabado superficial** Son editores que ayudan a implementar los símbolos: Estilo Símbolo  $\vee$  Los usuarios definen la forma  $\triangledown$ del símbolo Los usuarios rellenan los diferentes campos de datos de la etiqueta Los usuarios colocan el símbolo en Formato la posición apropiada del dibujo Ángulo  $|D_n|$  0° Alternativamente, debería seguir las estrategias para dibujar símbolos con

Edición

Archivo

**OS SOLIDWORKS** 

 $|\mathcal{A}|$ ∣୶  $\vert f \vert$  $\sim$ P Diseño de símbo Ninguno  $\sqrt{\frac{1}{2}|\psi|}\sqrt{\frac{1}{2}}$ Línea indicativa  $\sqrt{8}$ aplicaciones CAD, descritas en la lección 3.5

 $\mathbf{\hat{a}} \mathbf{\hat{D}} \cdot \mathbf{\hat{D}} \cdot \mathbf{\hat{H}}$ 

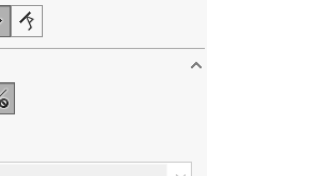

**②** 

© 2021 P. Company 4.2 Anotaciones de fabricación / 8

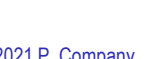

Símbolo Colocación **Instanciación**

Procesos

Aglutinación

No olvide comprobar que la visualización de anotaciones Introducción  $\left|\frac{\textbf{A}}{\textbf{B}}\right|$  introducción

Despliegue el diálogo de *Opciones*

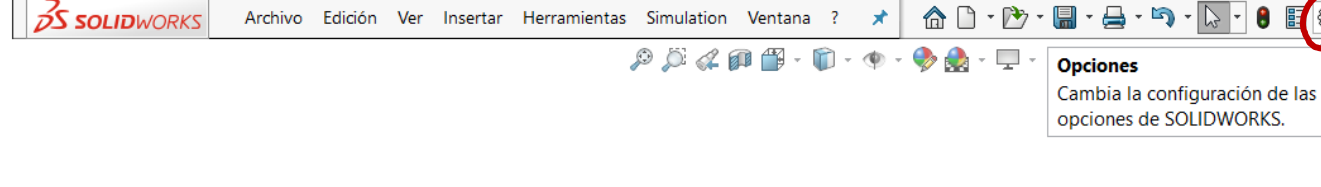

Archivo Edición Ver Insertar Herramientas Simulation Ventana ?

 $\vee$  Active las propiedades de *Documentación*, en las *Propiedades de documento*, para acceder al *Filtro de visualización*

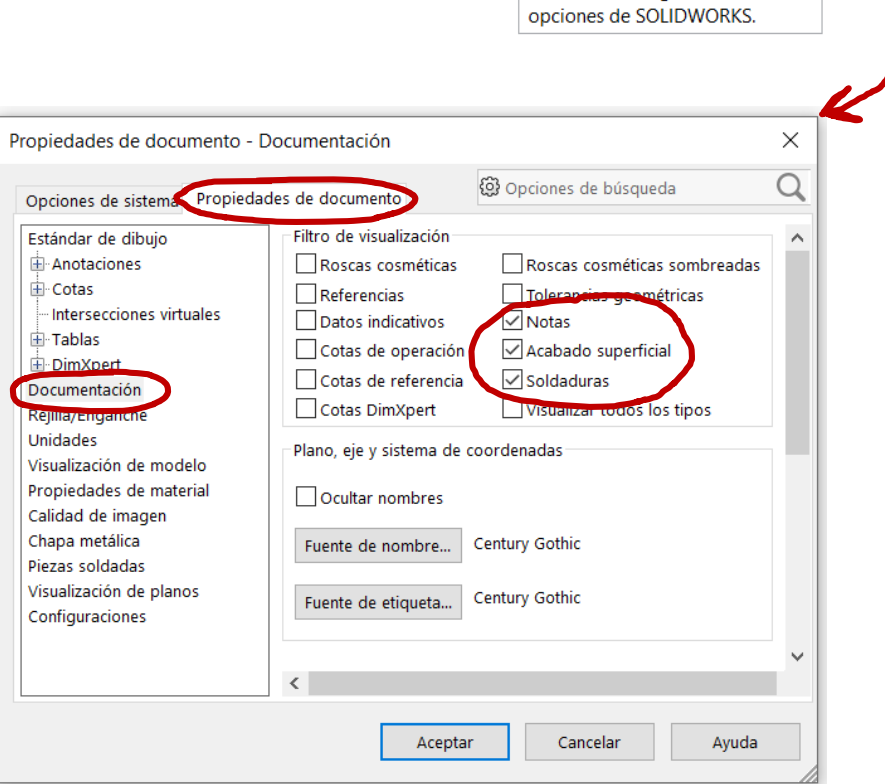

 $\hat{\mathbb{A}}$  $\cap$   $\cdot$   $\hat{\mathbb{P}}$ 

\*

Para anotar un modelo sólido, comience también por comprobar que la visualización de anotaciones esté activada Despliegue el menú contextual **Instanciación** de la carpeta de *Anotaciones* Tapón (Predeterminado << Pr ▼ Anotaciop Detalles. **zo** betas  $\vee$  Seleccione Propiedades de anotación  $\times$  $\ll$ <sup>2</sup> Eleme **Visualizar anotaciones** los *Detalles* → 《 \*Front Visualizar cotas de operación Filtro de visualización Roscas cosméticas Roscas cosméticas  $\mathscr{A}$  \*Super  $\mathscr{A}$ Visualizar cotas de referencia sombreadas  $\Box$ Referencias ≪ \*Dereo Mostrar anotaciones DimXpert Tolerancias geométricas Datos indicativos 门 Alzado Insertar vista de anotaciones Cotas de operación √ Acabado superficial 门 Planta Colocar automáticamente en vi Cotas de referencia  $\sqrt{\ }$ Soldaduras Cotas DimXpert Visualizar todos los tipos Visualizar siempre el texto en el mismo tamaño  $\sqrt{ }$  Active las opciones necesarias en el Escala de texto: 1:1 Visualizar elementos solamente en la orientación de vista *Filtro de visualización* en que fueron creados V Visualizar anotaciones Usar configuración del ensamblaje Aceptar para todos los componentes Cancelar Active las V*isualización de anotaciones* Ayuda Aplicar

Introducción

Símbolo

Colocación

Procesos

Aglutinación

Introducción Símbolo Colocación **Instanciación** <u>/I</u>

Procesos

Aglutinación

Active, además, la visualización de anotaciones en la *Barra transparente Ver* :

- Despliegue el gestor de *Ver*, en la *Barra transparente Ver*
- Active la opción de *Ver anotaciones de nivel superior*

En un fichero de un ensamblaje se pueden controlar por separado las anotaciones del ensamblaje (nivel superior), y las de sus componentes

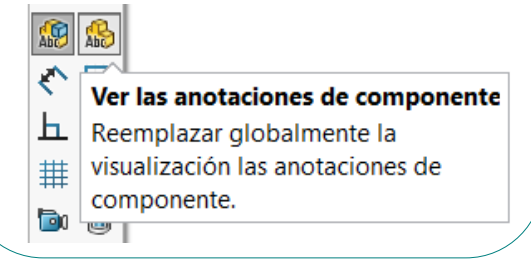

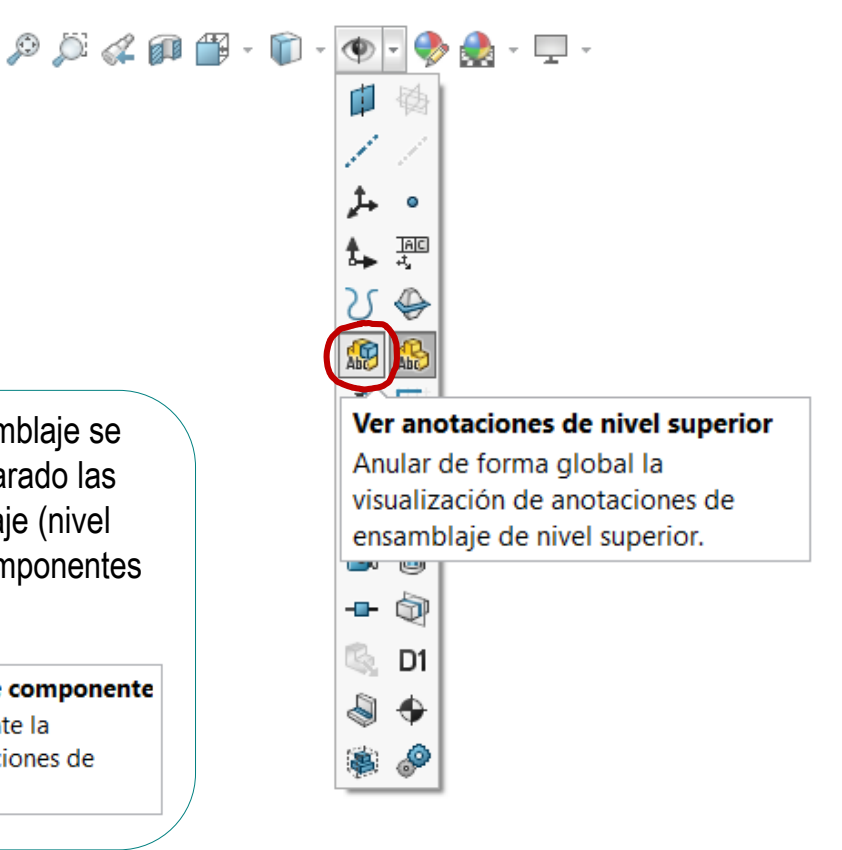

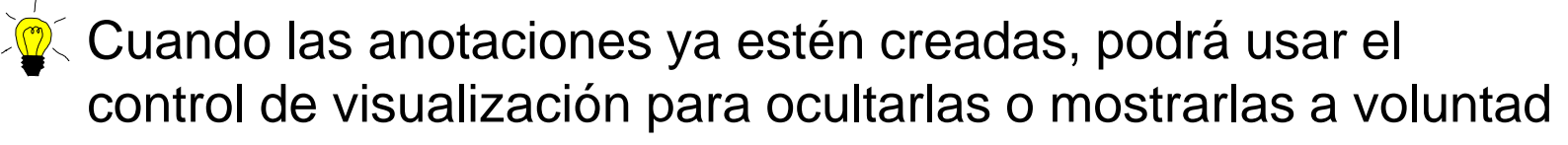

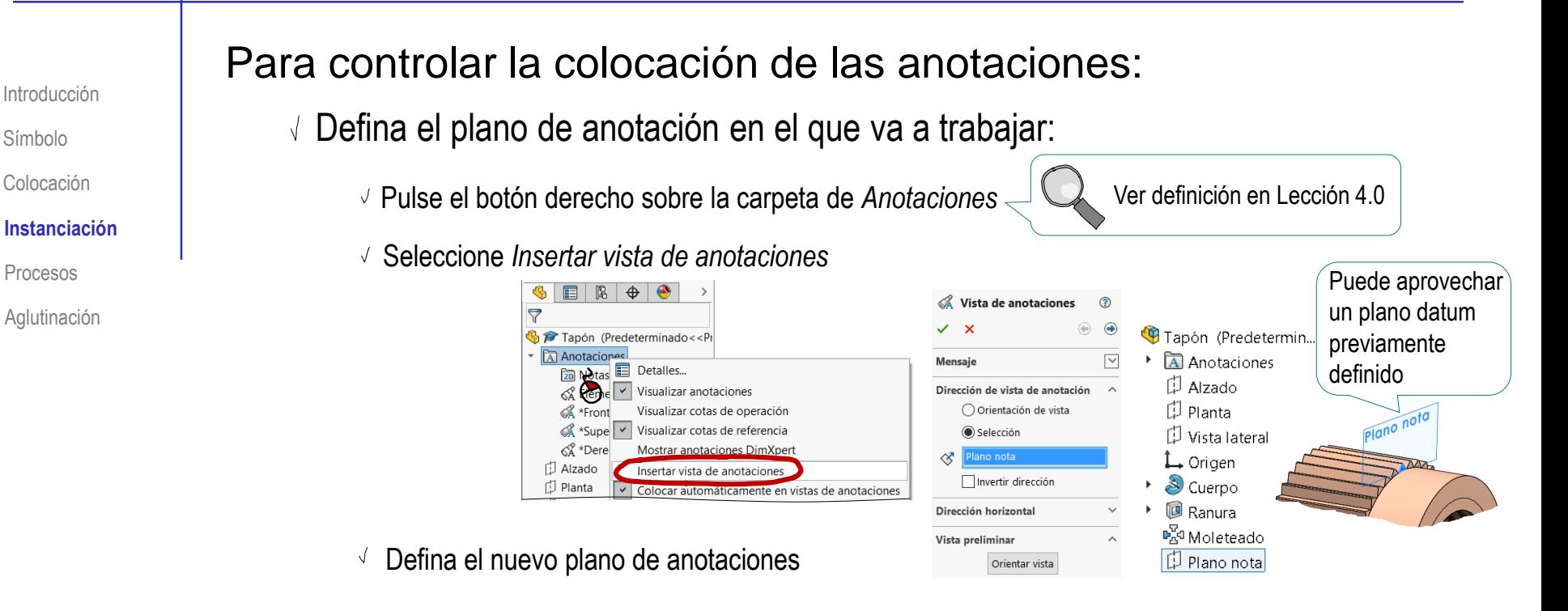

- $\sqrt{ }$  Active el plano de anotación en el que va a trabajar:
	- $\sqrt{S}$  Seleccione la carpeta de *Anotaciones*
	- $\sqrt{ }$  Despliegue la carpeta *Anotaciones*
	- $\sqrt{ }$  Active el plano en el que quiera hacer la anotación

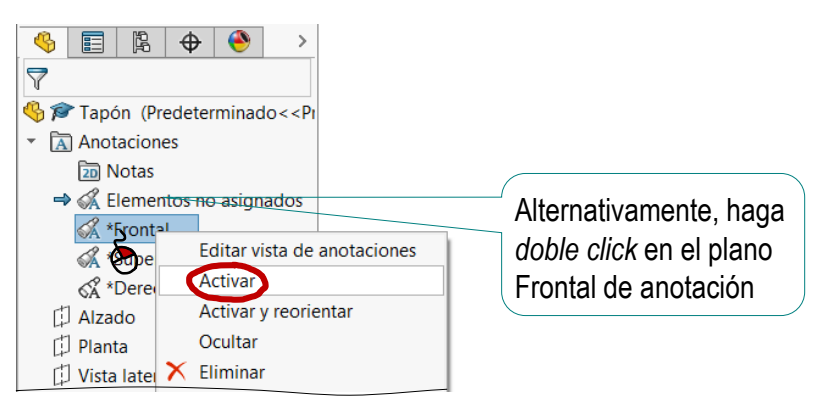

Símbolo

Procesos

Símbolo Colocación **Instanciación**

Procesos

Aglutinación

#### Luego, debe usar el editor de símbolos de fabricación Introducción **para instanciar el símbolo:**

Seleccione *Acabado*   $\sqrt{ }$ *superficial* en el menú de *Anotaciones*

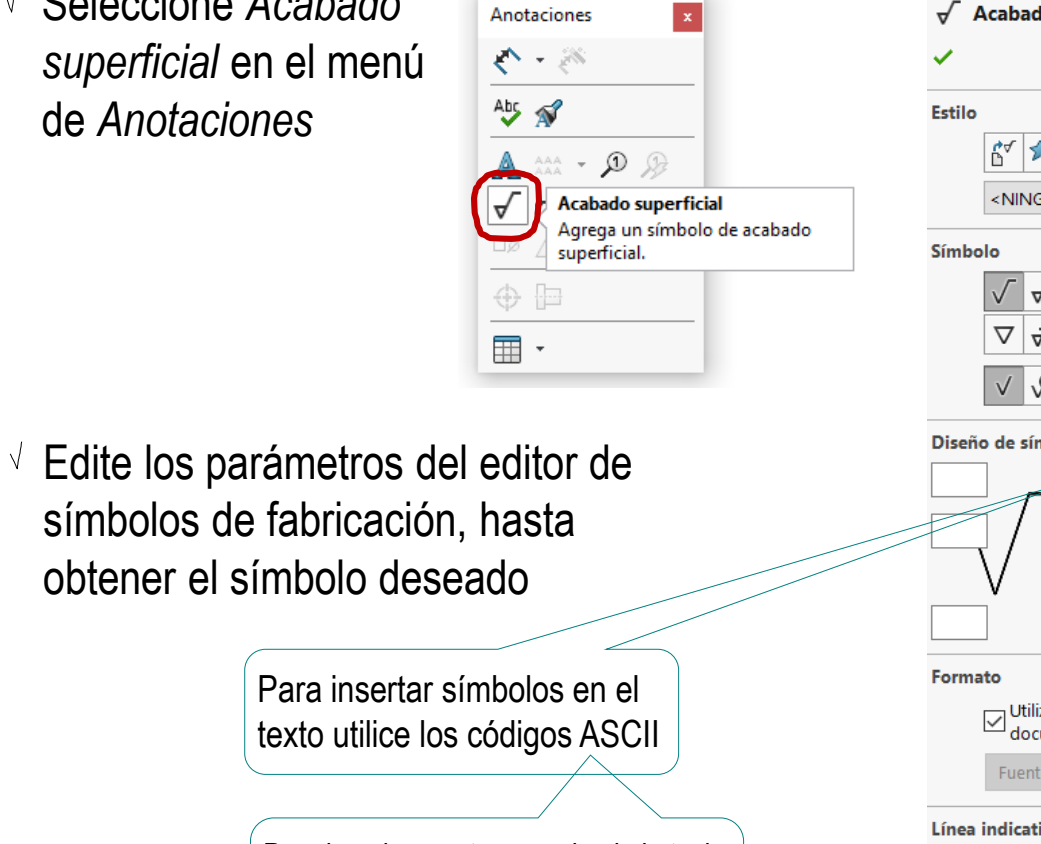

Por ejemplo, mantenga pulsada la tecla *Alt* mientras pulsa el código 248, para obtener el símbolo de grado

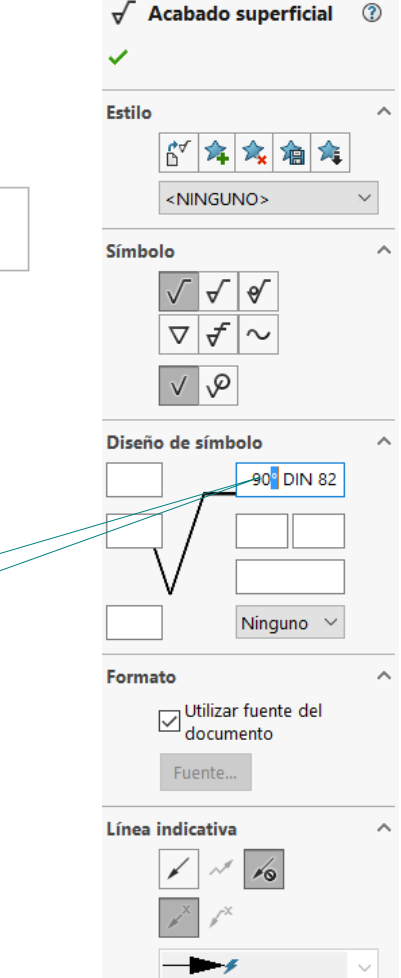

Introducción Símbolo Colocación **Instanciación** Procesos

Aglutinación

#### Por último, debe colocar el símbolo en su lugar:

Coloque el símbolo en su posición, seleccionando la entidad geométrica a la que debe estar vinculado

Asegúrese de que el símbolo queda correctamente agrupado:

- Si selecciona la opción *Colocar automáticamente en vistas de anotaciones*, el símbolo se agrupará automáticamente en el plano de anotación más apropiado
- Si oculta la visualización del resto de las vistas de anotación podrá comprobar que el símbolo está en la vista apropiada

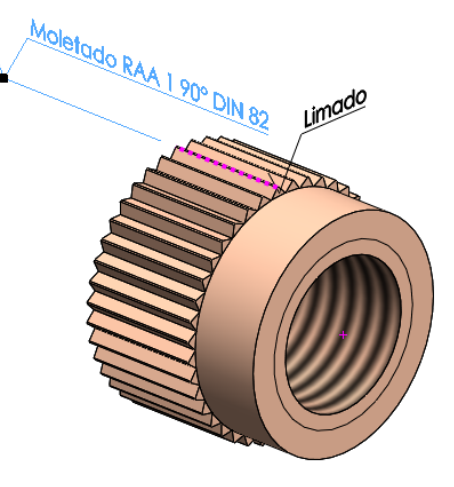

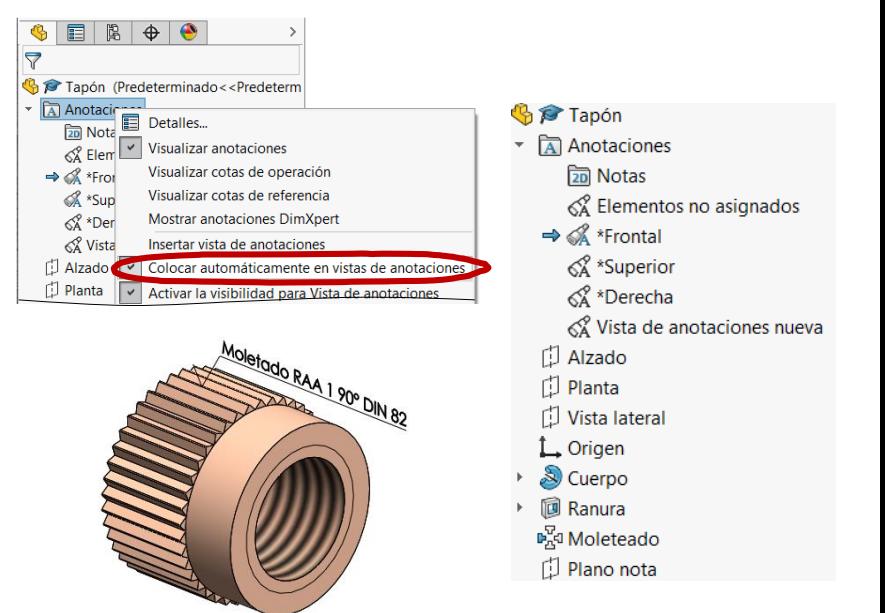

### Procesos de fabricación

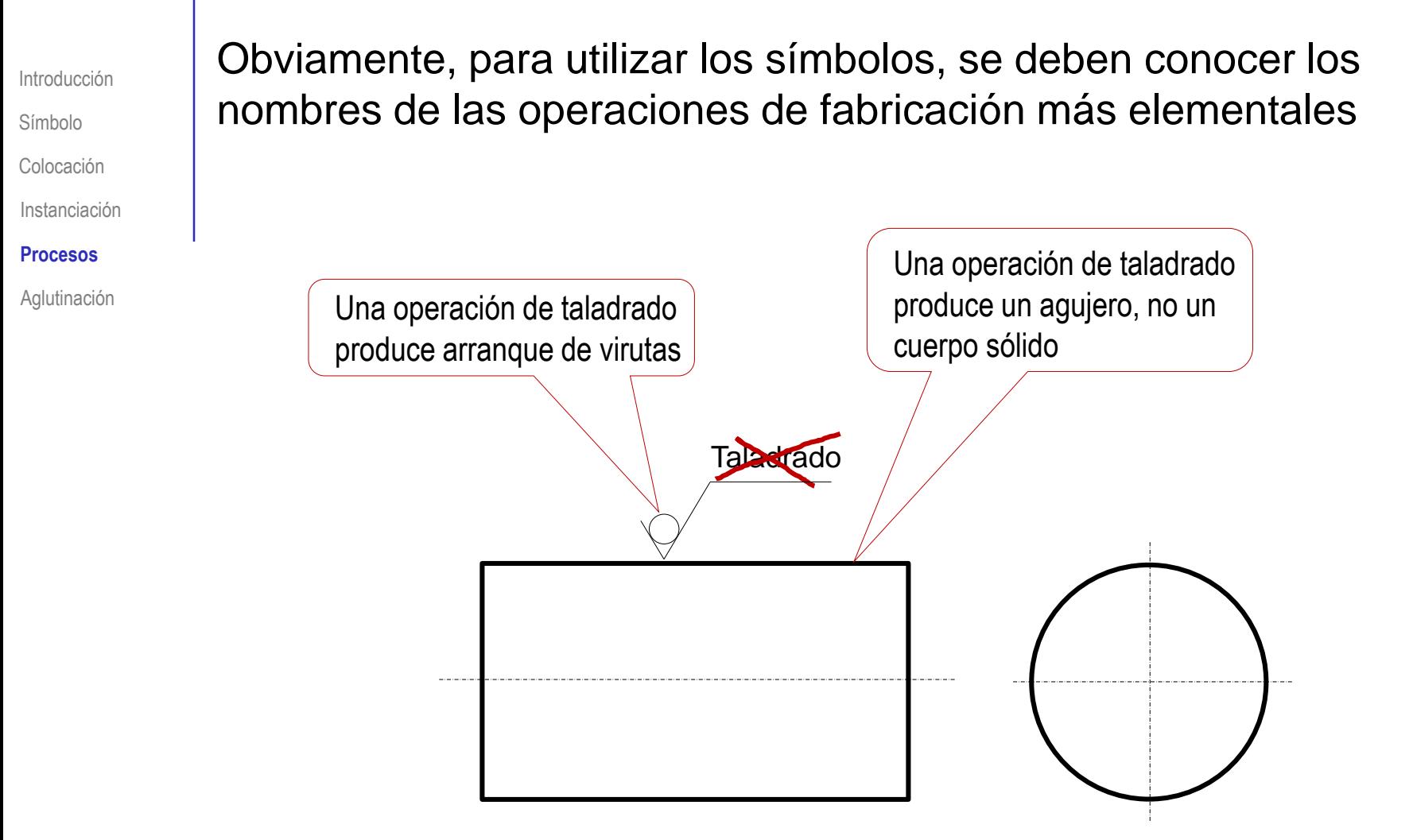

### Procesos de fabricación

Los procesos se pueden agrupar en tres tipos principales:

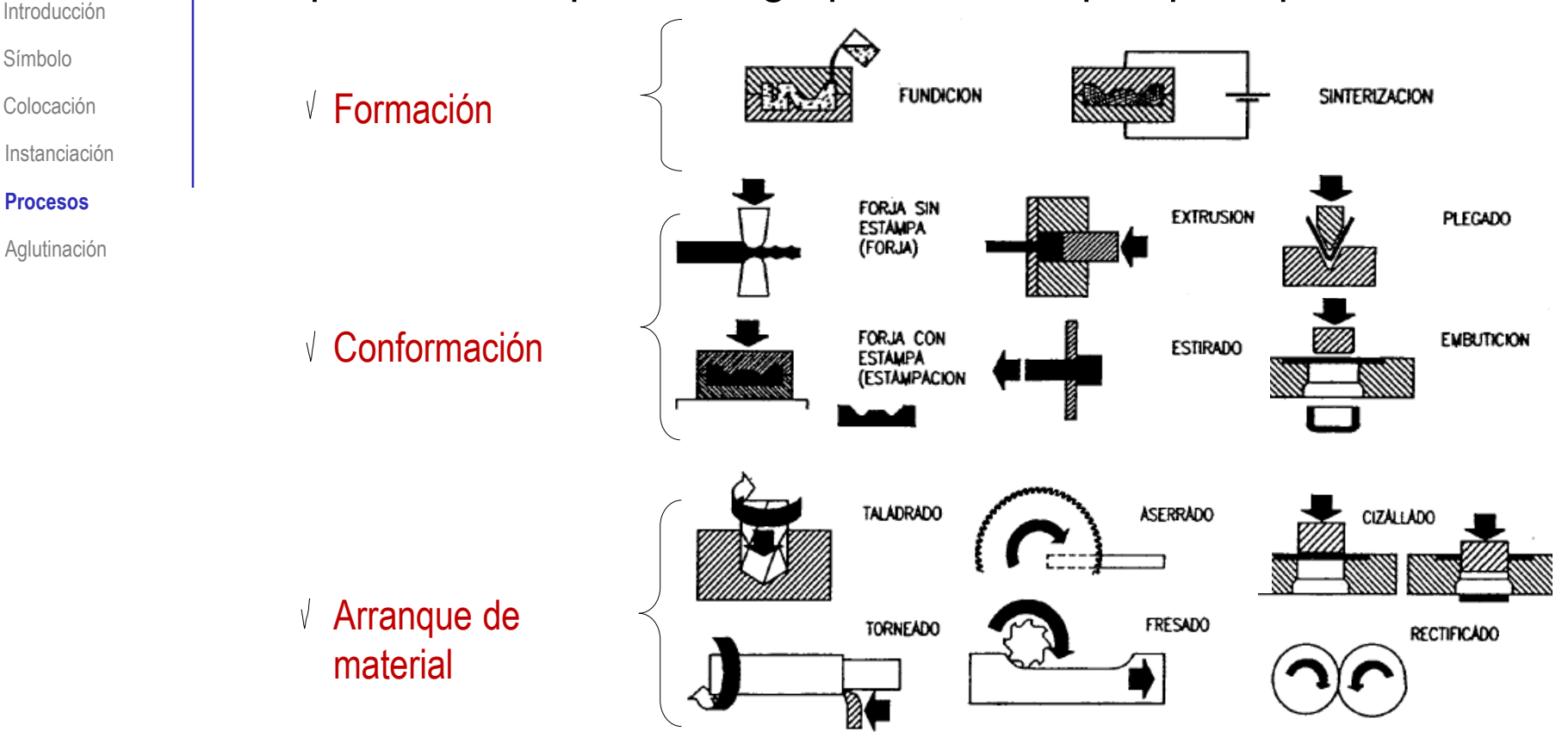

Un cuarto tipo engloba las operaciones de *acabado*

Más detalles sobre procesos de fabricación en 4.2.1

Introducción Símbolo Colocación Instanciación Procesos **Aglutinación** La unión aglutinada es un tipo de procedimiento de fabricación con representaciones propias:

 $\sqrt{ }$  La unión por moldeo o armado, en las que el elemento aglutinador se representa (mediante vistas, cortes y cotas), conjuntamente con los elementos a los que aglutina

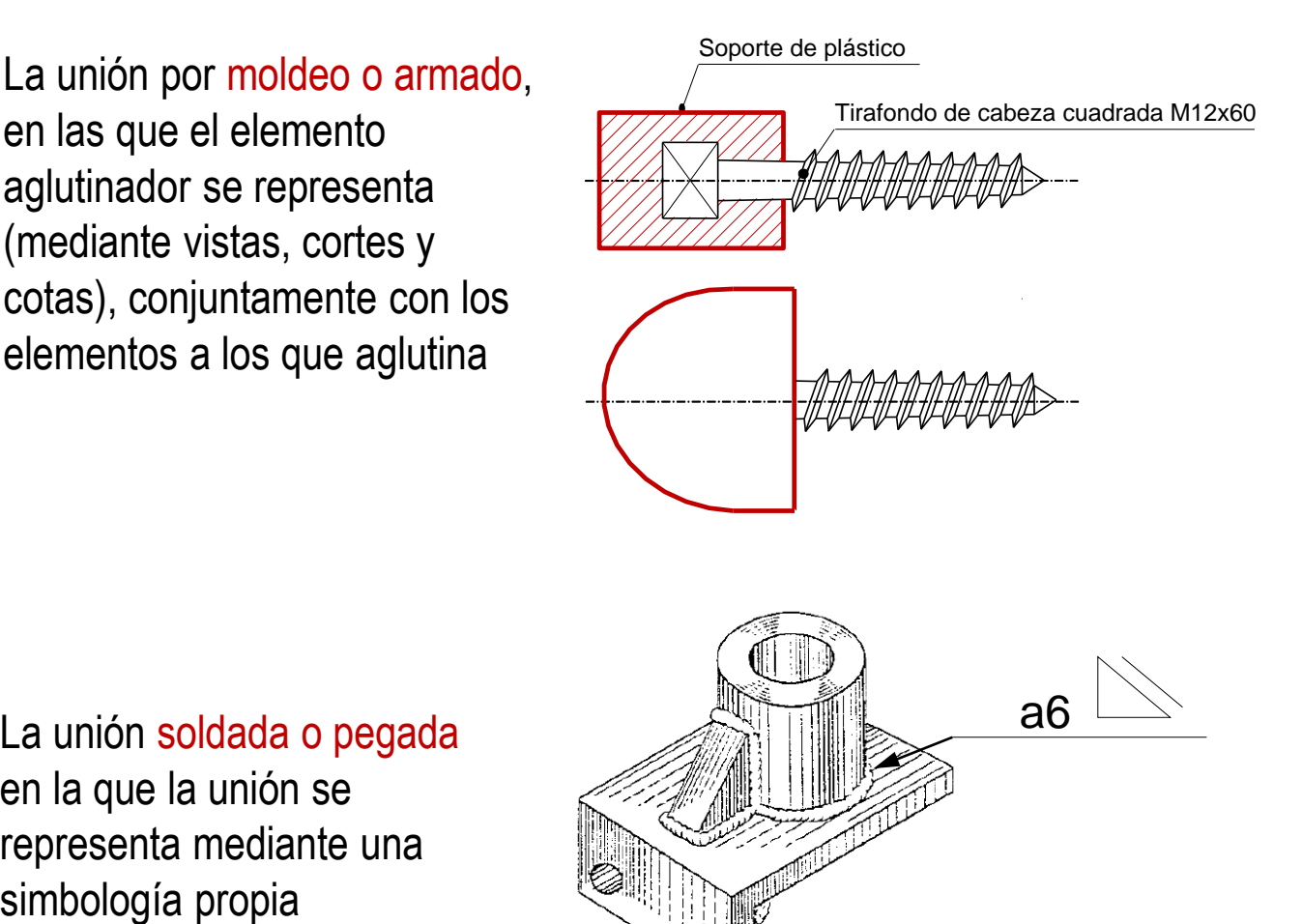

en la que la unión se representa mediante una

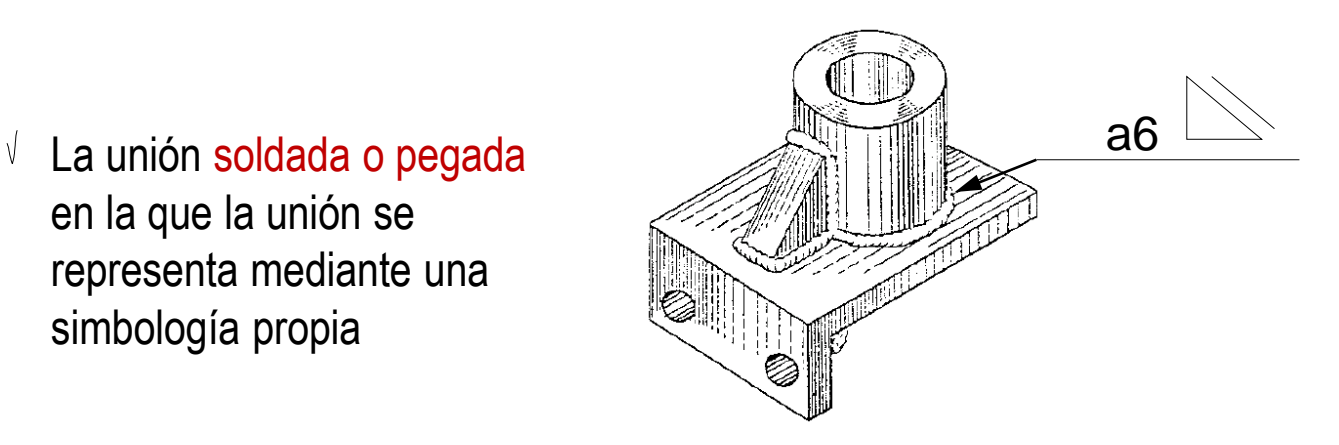

Introducción Símbolo Colocación Instanciación Procesos **Aglutinación** Las uniones no desmontables por moldeo o armado son aquellas en las que un elemento sirve como aglutinador de un subconjunto de piezas al tiempo que realiza una función propia

La representación de subconjuntos unidos por armado se hace por medio del dibujo de conjunto y de los correspondientes dibujos de detalle o despiece

También se usan *ensamblajes* y *sólidos multicuerpo* para representar uniones por moldeo o armado

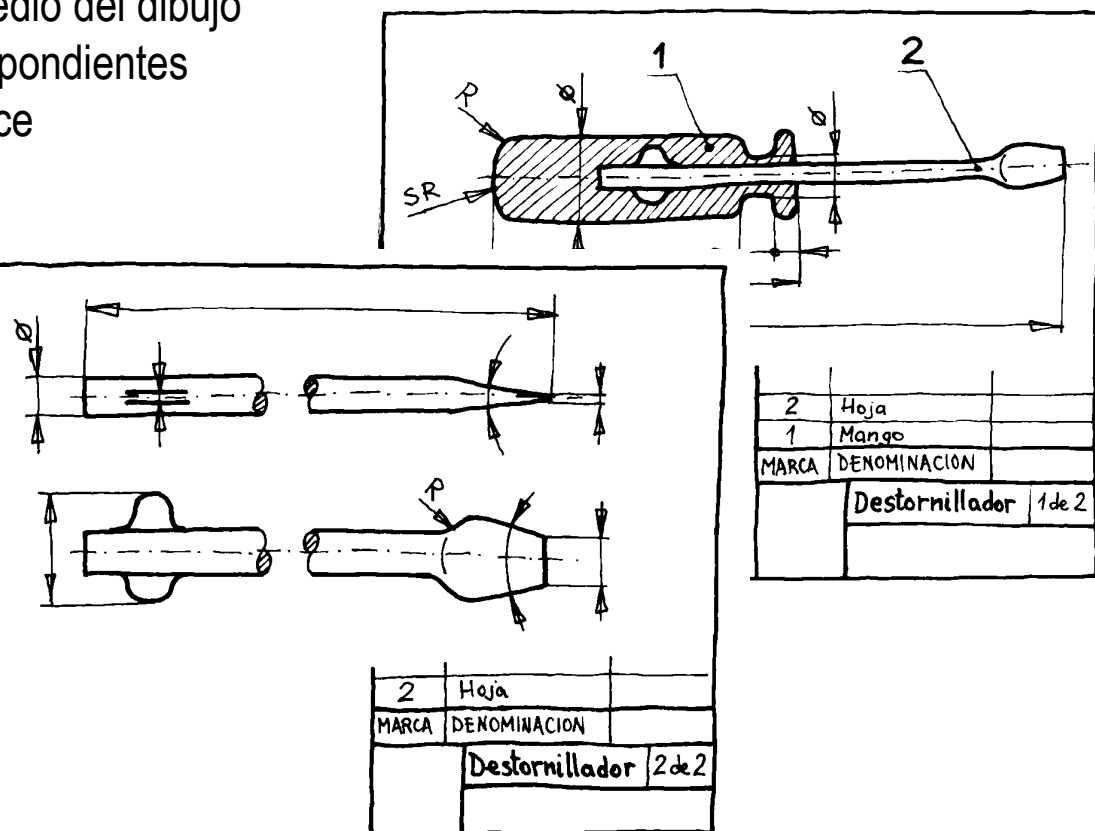

Introducción Símbolo Colocación Instanciación Procesos **Aglutinación**

#### En una unión soldada o pegada, los aspectos a representar son:

- Las *juntas, que son las z*onas de contacto y posiciones relativas de los elementos a unir
- El *cordón, que incluye* la geometría del elemento de unión
- $\rightarrow$ La *preparación* y el procedimiento, que incluye los detalles sobre el procedimiento de unión (soldadura o unión pegada), el material de aporte y los tratamientos previos

Se pueden representar mediante vistas, cortes y cotas… Observe el

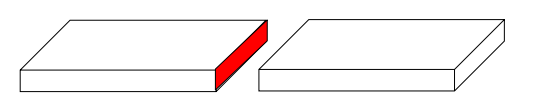

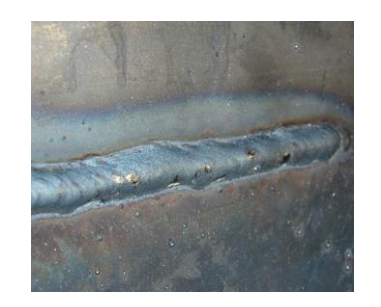

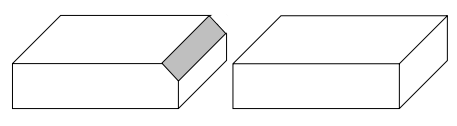

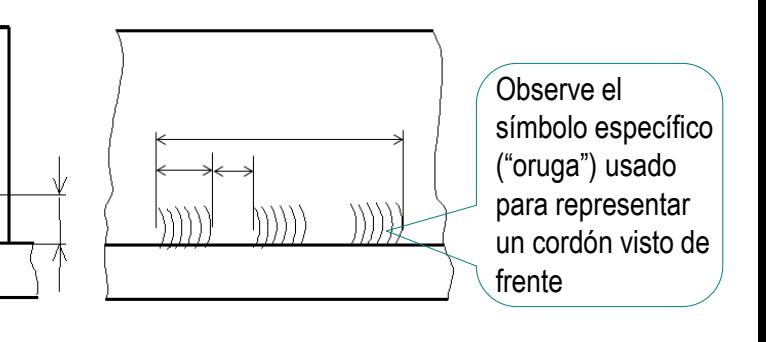

…pero es recomendable representarlos mediante un tipo de anotación específico

El símbolo de una unión soldada o pegada está definido Introducción en la norma UNE-EN ISO 2553:2020, y consiste en: Símbolo Colocación Una etiqueta que indica las  $\sqrt{ }$ Instanciación características del cordón aglutinador a6  $\sim$  4 x 300 Procesos Los campos de la etiqueta están **Aglutinación** *normalizados,* e indican la forma y la posición del cordón La colocación relativa entre la flecha  $\sqrt{ }$  Una flecha de referencia que apunta y la junta tiene significado: a la posición del cordón aglutinador Soldar por el Soldar por Soldaduras La flecha debe apuntar a la lado de la flecha el otro lado simétricas junta a soldar o pegar 

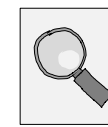

Más detalles sobre uniones aglutinadas en 4.2.2

### Para repasar

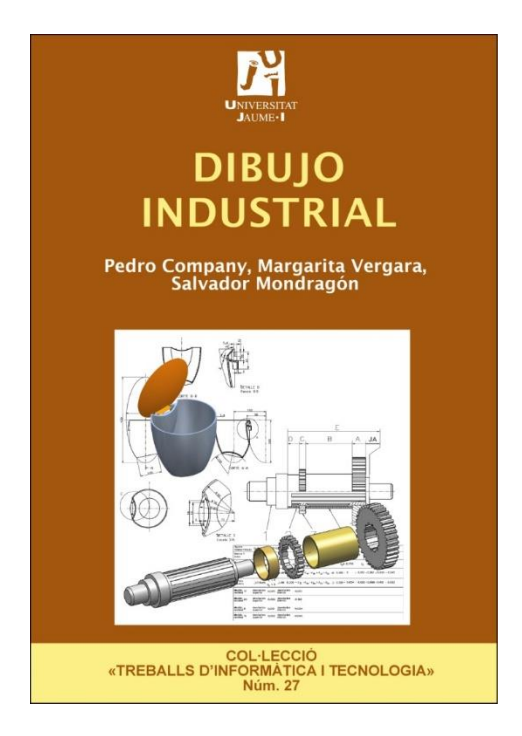

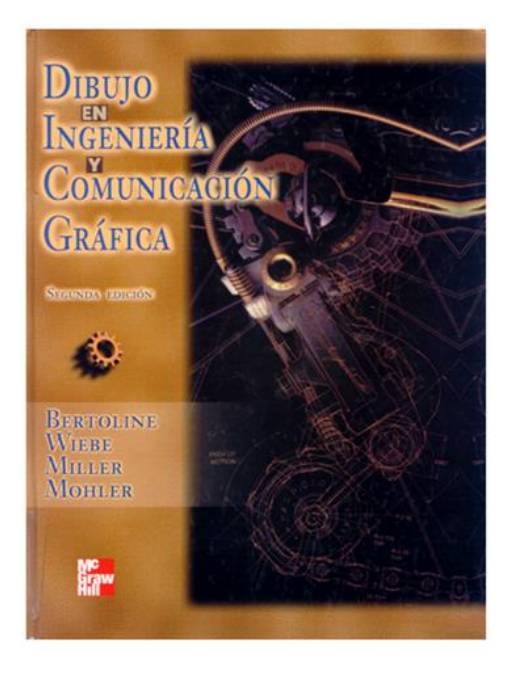

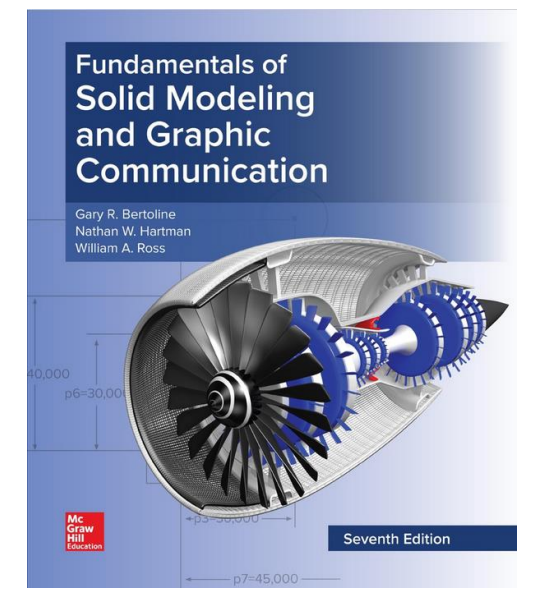

Capítulo 2.1: Procesos de fabricación

Capítulo 18: Producción y procesos de manufactura automatizados

Chapter 6: Product **Manufacturing** Information (PMI)

### Para repasar

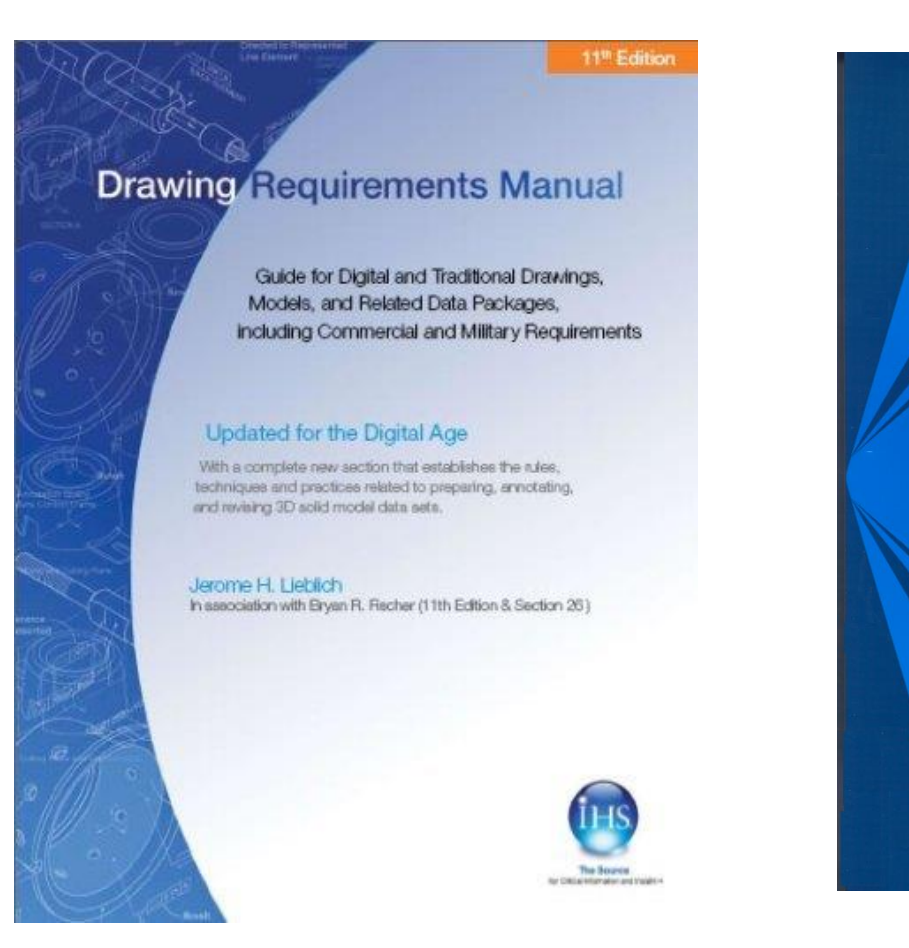

Section 13: Surface texture

Section 14: Welding symbology

**Engineering Drawing** and Related **Documentation Practices** 

#### **ASME Y14.41-2003**

#### **DIGITAL PRODUCT DEFINITION** DATA **PRACTICES**

An American National Standard

.<br>The American Society of<br>Mechanical Engineers